# **iConnect PDF Printer Installation Guide v1.2**

#### **Notice**

© 2022 iPro Healthcare. All rights reserved.

iOrder and iConnect are trademarks licensed to iPro Healthcare in the United States and a trademark of iPro, Inc. in other countries.

All other brand names are trademarks or registered trademarks of their respective companies. Information in this document is subject to change without notice.

Release Date: August 2022

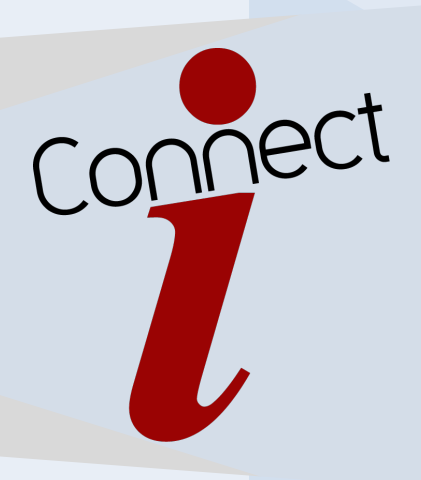

#### **Contents**

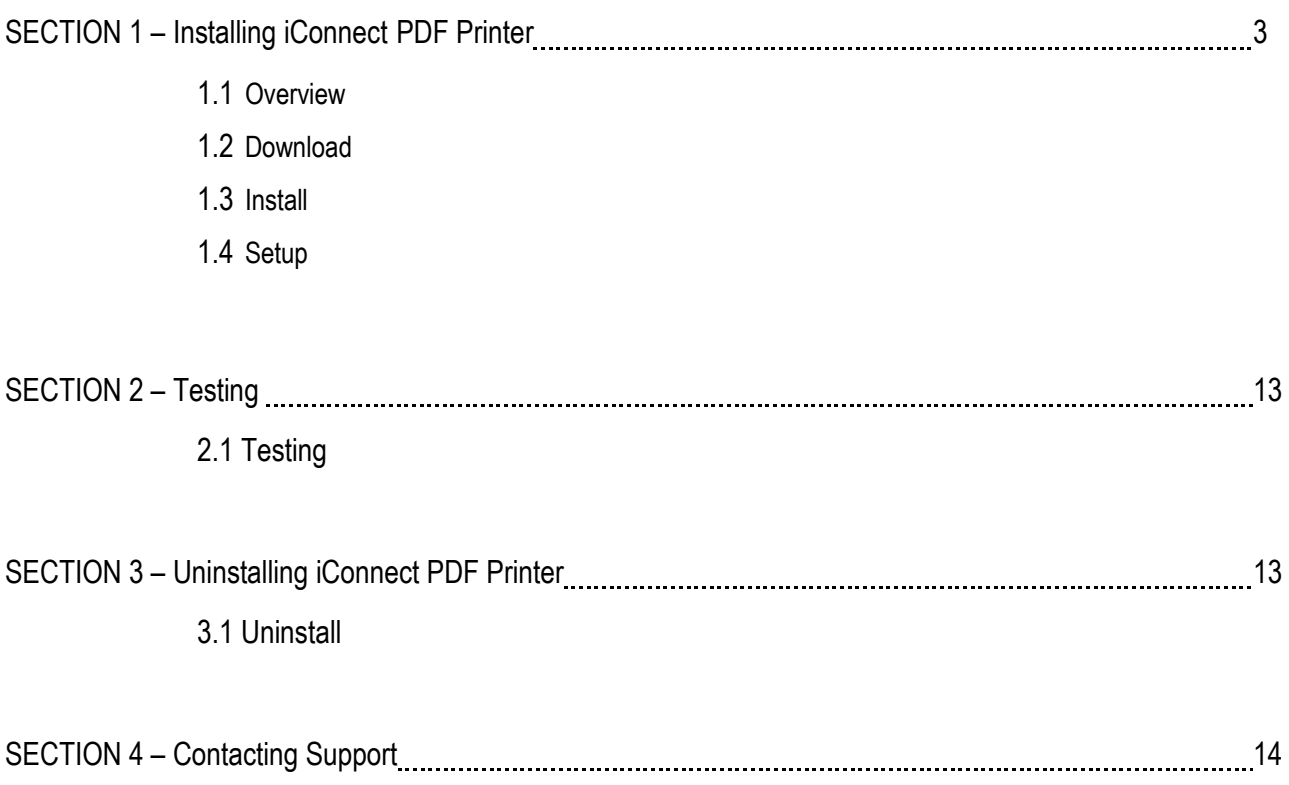

## **1 - Installing the iConnect PDF Printer.**

- 1.1 Overview The new release of iConnect will be reconfigured to accept PDF orders that are sent via HTTPS to the iConnect server designated for a healthcare system into directories set up for each individual physician office practice. The following instructions will walk the user through downloading, installing, setting up, and testing of the virtual printer.
- 1.2 Download the PDF Printer Driver from the following location: *iConnect (ipro-inc.com)*

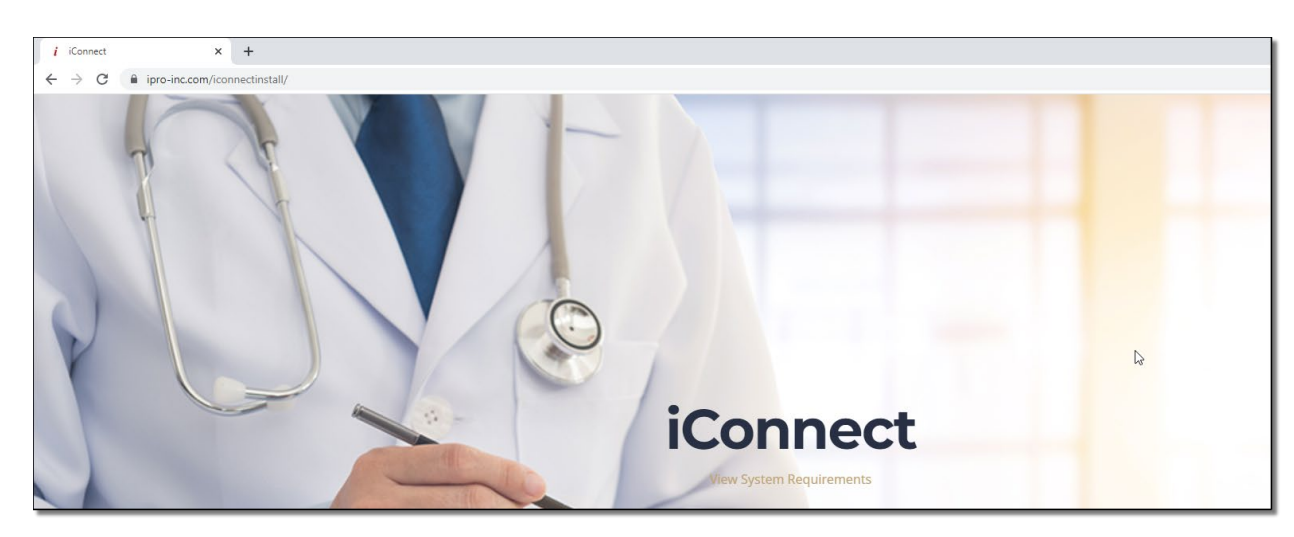

1.3 Installation – Click on PDF Printer Setup and follow prompts as normal to successfully install program that will emulate the virtual printer.

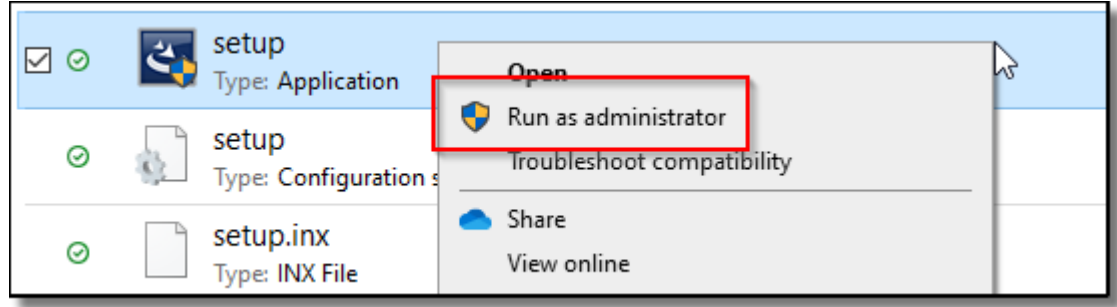

Installation Figure 1.3.1. Run application setup as administration.

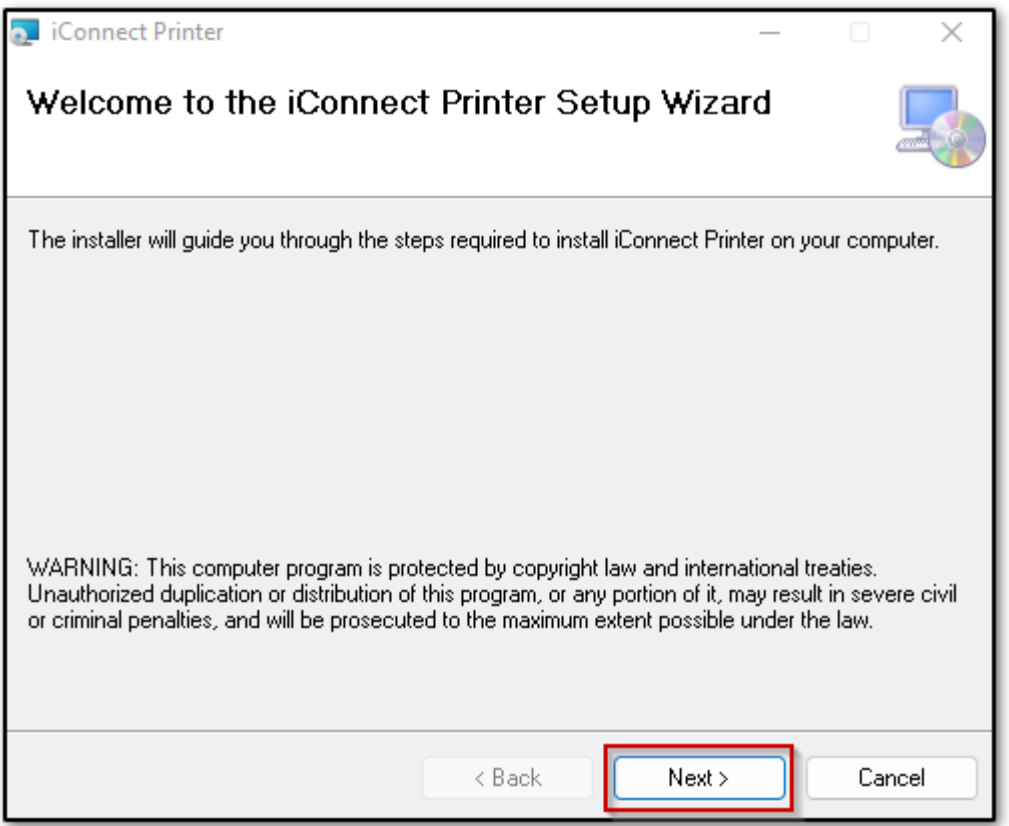

Installation Figure 1.3.2. Welcome to iConnect Printer Setup Wizard. Select Next.

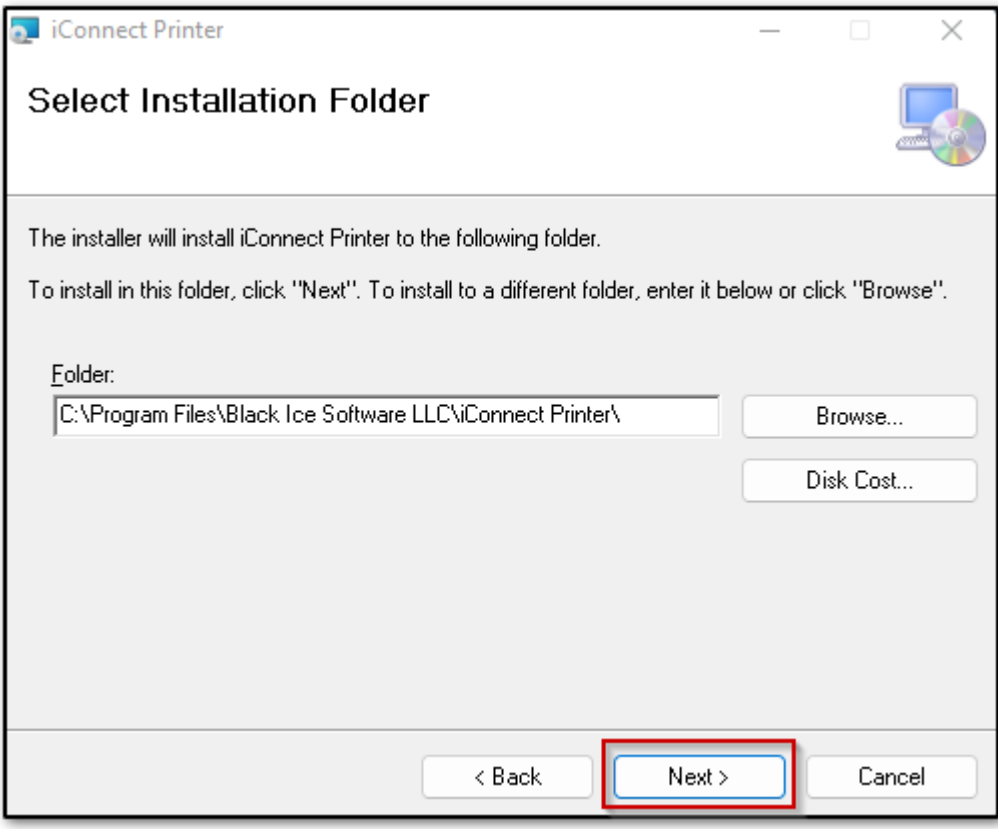

Installation Figure 1.3.3. Accept default Installation Folder path by selecting Next.

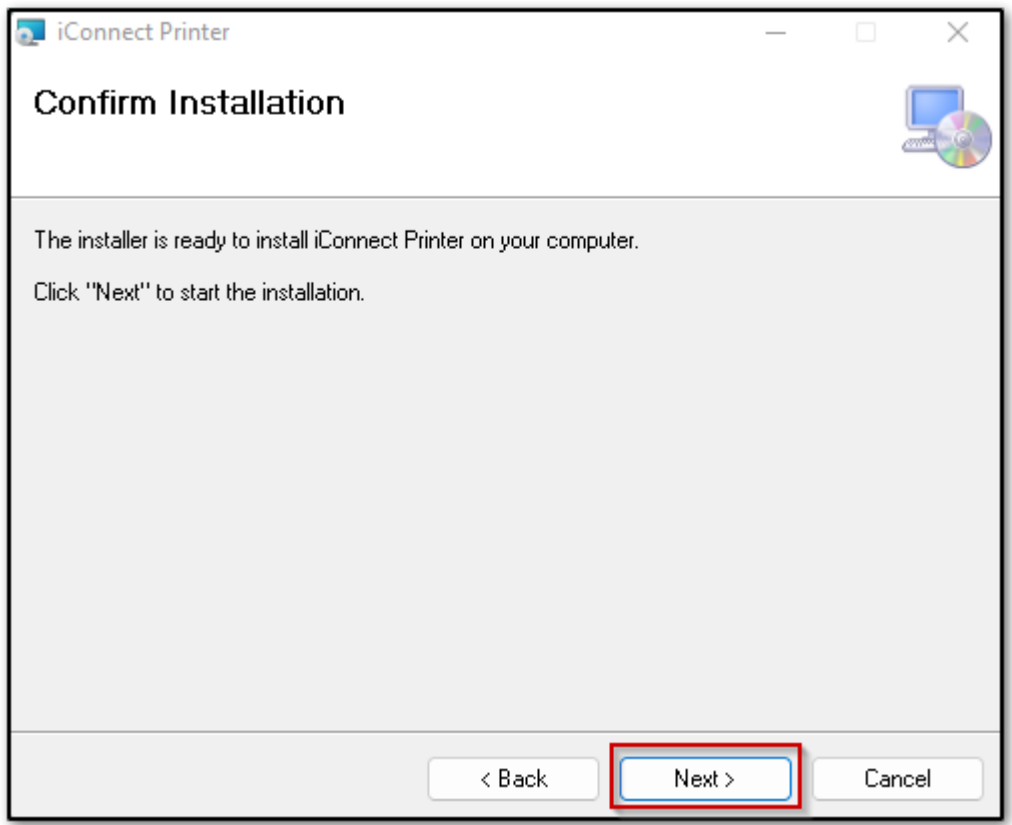

Installation Figure 1.3.4. Confirm Installation by selecting Next.

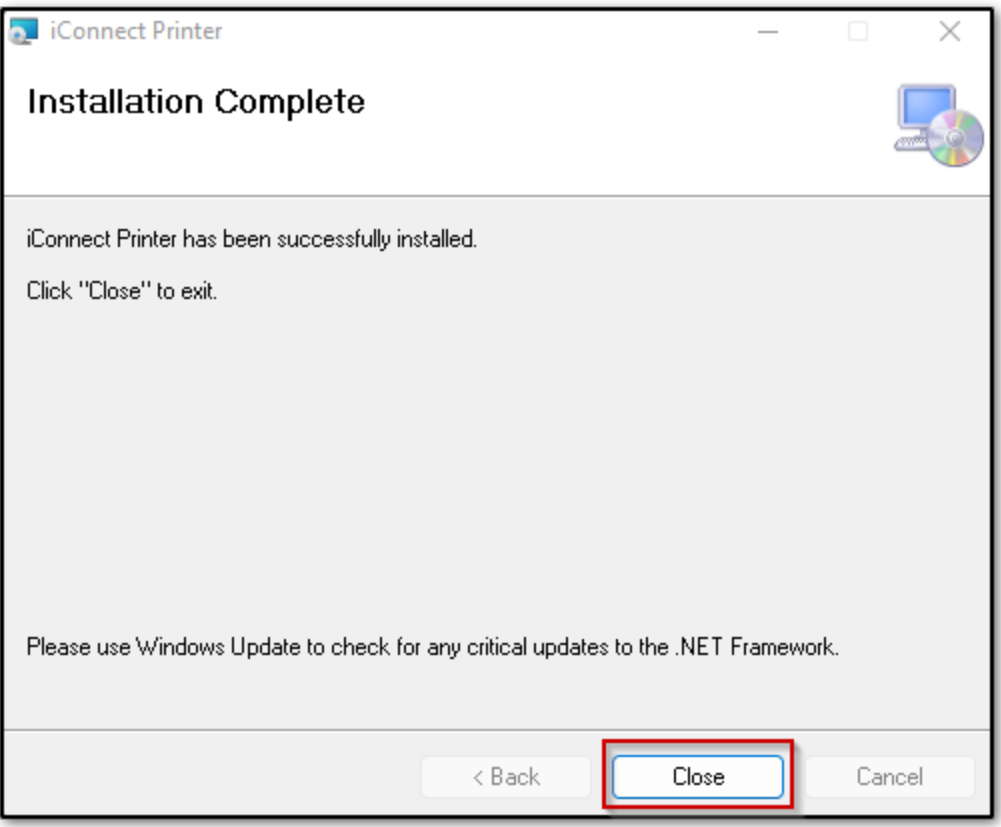

Installation Figure 1.3.5. Installation Complete. Select Close to exit wizard.

**1.4.** Setup - Follow prompts to successfully setup the virtual printer.

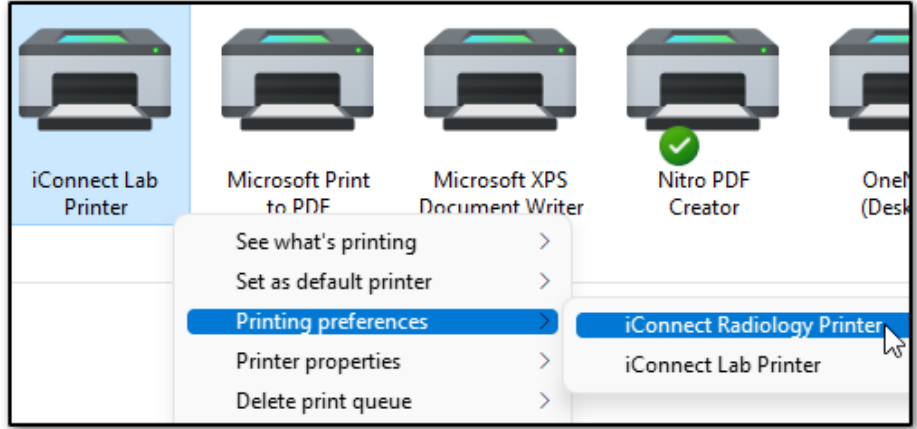

Setup Figure 1.4.1. Navigate to Control Panel, Devices and Printers. Right-click on iConnect Lab/Radiology Printer, hover over Printing preferences, and select iConnect Radiology Printer.

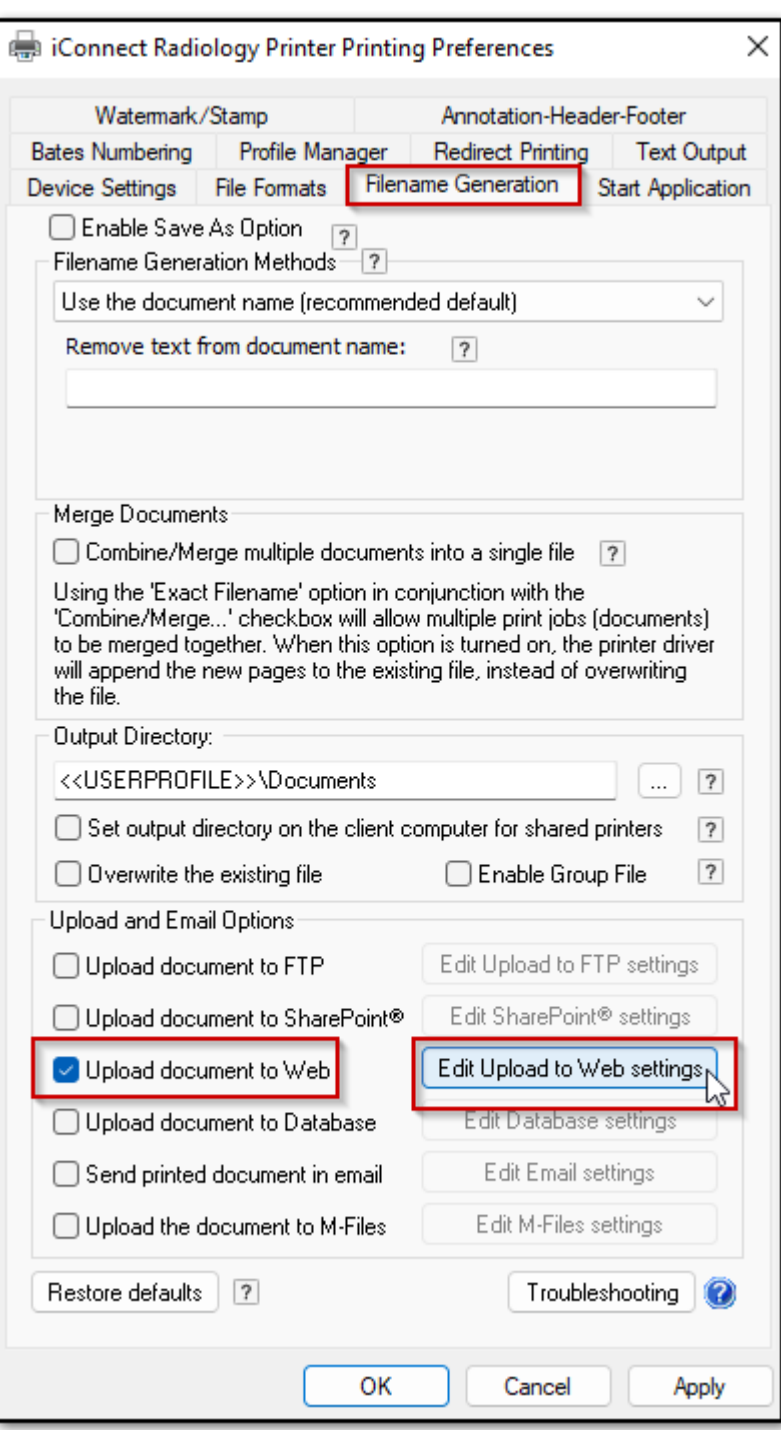

Setup Figure 1.4.2. Under Filename Generation tab, check 'Upload document to Web' option to enable setting. Select 'Edit Upload to Web settings' option to configure upload settings.

![](_page_7_Picture_65.jpeg)

Setup Figure 1.4.3. Configure appropriate upload settings with supplied URL and information highlighted in yellow. Ensure Silent mode and 'Delete printed document after uploading' are checked, and HTTPS is enabled. Test HTTP Upload to verify successful connection.

**NOTE: Professional Services will supply needed information for connection.**

**EXAMPLE – Fill in highlighted sections with the following information: URL: https://iconnectserver.com/api/orderupload/8cb6dd30-1b914d49-99981e7d-XXXXXX/rad Username: installer Password: \*\*\*\*\*\*\*\*\*\*\*\* Parameter name: username Parameter name: password Parameter name: physGroupKey Parameter name: department**

**Upload directories should be in the following format with unique facility server, physician group integration key, and department: i.e., Rad or Lab: ICONNECTSERVER/API/ORDERUPLOAD/INTEGRATIONKEY/DEPARTMENT**

![](_page_8_Picture_0.jpeg)

Setup Figure 1.4.4. Select OK.

![](_page_8_Picture_34.jpeg)

Setup Figure 1.4.5. Select OK.

![](_page_9_Picture_36.jpeg)

Setup Figure 1.4.6. Select Apply.

![](_page_9_Picture_2.jpeg)

Setup Figure 1.4.7. Select OK.

![](_page_10_Picture_22.jpeg)

Setup Figure 1.4.8. Select OK to exit printing preferences for iConnect Radiology Printer.

![](_page_11_Picture_0.jpeg)

Setup Figure 1.4.9. Select iConnect Lab Printer under Printing preferences to configure iConnect Lab Printer if required. Repeat above steps for iConnect Lab Printer (Setup Figure 1.4.1 to Setup Figure 1.4.8). Note: The iConnect Radiology Printer URL ends in /rad while the iConnect Lab Printer URL ends in /lab.

**NOTE: Professional Services will supply needed information for connection.**

**EXAMPLE – Fill in highlighted sections with the following information: URL: https://iconnectserver.com/api/orderupload/8cb6dd30-1b914d49-99981e7d-XXXXXX/lab Username: installer Password: \*\*\*\*\*\*\*\*\*\*\*\* Parameter name: username Parameter name: password Parameter name: physGroupKey Parameter name: department**

**Upload directories should be in the following format with unique facility server, physician group integration key, and department: i.e., Rad or Lab: ICONNECTSERVER/API/ORDERUPLOAD/INTEGRATIONKEY/DEPARTMENT**

## **2 - Testing**

![](_page_12_Picture_59.jpeg)

Testing Figure 2.1. Open a test PDF, select iConnect Printer based on order type (Radiology or Lab), and click Print. Print document to the appropriate printer and check downstream iOrder application to ensure PDF file landed in Requested Procedures.

#### **3 – Uninstalling iConnect PDF printer.**

![](_page_12_Picture_60.jpeg)

Uninstall Figure 3.1. Navigate to the Control Panel. Select Programs and Uninstall a program. Right-click on iConnect Printer and choose Uninstall.

![](_page_13_Picture_0.jpeg)

Uninstall Figure 3.2. Confirm uninstall by clicking Yes.

#### **4 - Contacting support**

iPro's Technical Support Team is available to help 24/7 with any issues you may encounter. If you or your staff have any concerns, please contact iOrder Support at [support@iordermedical.com](mailto:support@iordermedical.com) or by phone at **1-877-902-7877**.

[END]